# Introduction to the Installation of BarclayCard ePDQ

First of all, thank you very much for your purchase of the BarclayCard ePDQ module and for having confidence in us.

Once you have the account details, you can log into the back-end under <https://payments.epdq.co.uk/ncol/prod/backoffice/>.

# **Procedure**

You will first receive a test account from BarclayCard ePDQ with the login details. The user ID always consists of ePDQ followed by a number (e.g. ePDQ1234). The module should be tested extensively within this trial phase. If the tests were successful, you can contact BarclayCard ePDQ directly and request the switch of your PSPID to going live. BarclayCard ePDQ will then gladly take care of the rest for you. You will merely have to set your module to live<br>Lo**GFITF | GLUTAL IOTIP**PB|BCYCHIDETIC|mare FORMELLEN ETCL EPDQ)

As mentioned before, you must use your account details, which you have received from BarclayCard ePDQ in order to log into https://payments.epdg.co.uk/ncol/prod/backoffice/ ein.

In order to be able to work with the module you have to change some settings in the administrator user interface under "Technical Information". In the following we will only mention those settings which are relevant for the interaction between the BarclayCard ePDQ gateway and the module.

# **Global transaction parameter**

For this paragraph you should read the comments for the respective options and fill it in according to your needs. These options have an influence on the handling of payments. They are relevant for the process of how to handle payments but not for the actual interaction between the shop and the BarclayCard ePDQ API.

Before beginning with the configuration you must set a SHA-1-IN pass phrase. Please go to the section **Data and origin verification** further below and then return to **Global transaction parameters** and continue with the point Default operation code.

# **Default operation code**

We recommend the option "sale", in that case all incoming payments will be processed and billed directly.

# **Payment retry**

We recommend setting the counter to "10".

# **Processing for individual transactions**

We recommend the option "Online but switch to offline when the online acquiring system is unavailable."

# **Default ECI value**

We recommend choosing the value "7 - eCommerce with SSL-encryption".

# **Global security parameters**

Here you can set the security parameters for the interaction between the shop and the gateway of BarclayCard ePDQ. It is important that you set the same configurations as in your shop module. You should set the sign encodings to UTF-8. You can not change this in the module. Furthermore, please pay attention towards the fact that SHA-256 or SHA-512 Hash-methods require at least PHP 5.1.2.

# **Hashing methods**

Hashwanethods require at least PHP 5.1.2 www.customweb.ch Sascha Krüsi & Thomas Hunziker Jägerstrasse 2 **TeMplate**terthur +41 (0)44 533 15 70 info@customweb.ch We recommend choosing SHA-512 and UTF-8 encoding. Please pay attention to the fact that SHA-256 or SHA-512 Tick "No" for the enabling of JavaScript. Tick "**No**" for the enabling of JavaScript.<br>The static template is not supported by our module. You must therefore tick "no" for the usage of static template.

Enter the host-name into the lower box, e.g. <http://yourshop.com>. The upper box should remain empty.

### **Data and origin verification**

In this paragraph the data required for the verification of the origin of payments is determined. Only the field "Verifications for e-Commerce" is relevant. Enter your domain under "URL of the merchant page". For example: http(s):/[/www.your-store.com](http://www.your-store.com)

"SHA-1-IN pass phrase" is a security component of the payment which verifies its genuineness. It is, therefore, important that you use the same pass phrase in the back-end as in the shop. In order to generate an easy pass phrase we recommend you to use the Ogone [SHA-1 pass phrase generator](http://www.customweb.ch/signature_gernerator.php) of customweb Ltd.

If the Direct Link option is activated for your account, you will have to enter the SHA-IN pass phrase for Direct Link. This pass phrase must be identical to the SHA-IN pass phrase for e-commerce!

# **Transaction feedback**

The parameter of the transaction feedback defines the processing in the shop after the payment has been effected.

- Nothing has to be entered in the four boxes under "http-redirection in the browser as this is carried out by our module.
- Leave the box "I would like to receive transaction feedback parameters..."
- Check the box "I would like the PSP to display..."

#### **Direct HTTP-server-to-server request**

Under "Direct HTTP-server-to-server request" we advise you to chose the settings listed below. Furthermore, you must enter the listed URL of the merchant page in both of the fields.

- 
- The **request type** must be set to "always online (directly after the payment...)"
- The **URL of the merchant site to which the transaction feedback should be sent** must be defined in both boxes. Please use the following URL:

https://www.shop.com/index.php?option=com\_hikashop&ctrl=checkout&task=notify&tmpl=component

Please make sure that you are using the correct protocol (https:// or http://)

As **request method** you should use "POST"

#### **Dynamic e-Commerce parameters**

No changes have to be made

#### **General**

Tick both boxes

#### **Security for request parameters**

The box "SHA-1-OUT pass phrase" is a further security mechanism of the payment. Here too, the chosen signature must be identical to the one in the shop. Please make sure, however, that the SHA-1 OUT pass phrase is different from the SHA-1 IN. For this you may use our [pass phrase generator](http://www.customweb.ch/signature_gernerator.php)

#### **HTTP request for status changes**

Chose the option "no request" and leave the box empty

customweb GmbH Sascha Krüsi & Thomas Hunziker **Transactions e-mails**Jägerstrasse 2 CH-8406 Winterthur

www.customweb.ch +41 (0)44 533 15 70 info@customweb.ch

# custom**web**

Here you can configure your e-mail settings. In general no configuration is needed for the standard usage. If you nevertheless want to change the configuration, we recommend the following settings:

Yes for all transaction submission modes

# Modul Installation in the Shop (HikaShop)

- 1. Extract the ZIP file sent to you by us (e.g. with WinRAR;<http://www.winrar.de/>)
- 2. Log into the back-end of your shop
- 3. Go to "Extensions->Install/Uninstall"
- 4. Enter the ZIP Archive, which you will find in the extracted archive, into "Upload package data"
- 5. Click "Upload data & install"

# Configuration of the Module in the Shop

# **Configuration of the Main Module**

In order to configure the main module search for it under 'Components' and then click on 'Options'. Now configure it according to the back-end of the PSP. **It is absolutely crucial that the settings in your shop system are identical to those of your PSP!**

In case you can not configure the module in the shop the shop system has probably blocked the upload of the module, i.e. not all files were installed. You must, therefore, change the File-Permission and upload/install the ZIP archive anew.

# **Configuration of the Payment Methods**

Go to Components > Hikashop and then System > Payment methods; there you will find a list of configured payment methodstrippe the payment methods is a payment of the payment rackage with your PSP.

Generally, you will first receive a test account (PSPID ends with "TEST"). With this test account you can try out the functionalities of the module. A test order is usually required before the account goes live.

# **Activate Live Mode**

In the module-configuration you can switch from "live" to "test". Through this, the correct configuration for the test will automatically be used. You will find the test details in the back-end under technical information › Test-Info or in this document further below.

# Please contact you Payment Service Provider. **. It is important that you carry out this switch. Executed orders will<br><b>아Iው의한 신 10만여 ptcolo**re Test Card Data

In order to test the module, please go to <http://www.sellxed.com/en/testing>. All relevant test card data is listed **Errors and Their Solutions** 

In the following passage you will find the various known problems and the solutions to them. In case you have a problem it is best to thoroughly read through the following chapters. If this does not help you, contact us and we will surely find a solution.

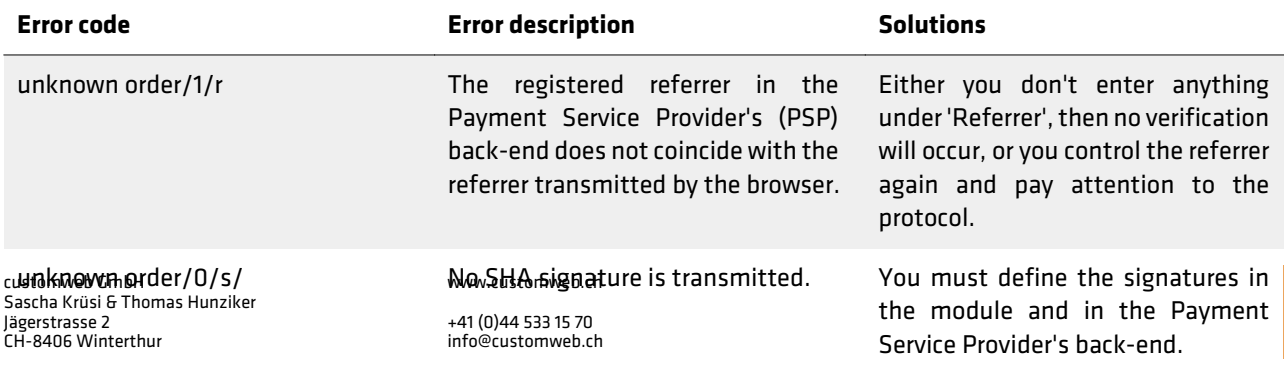

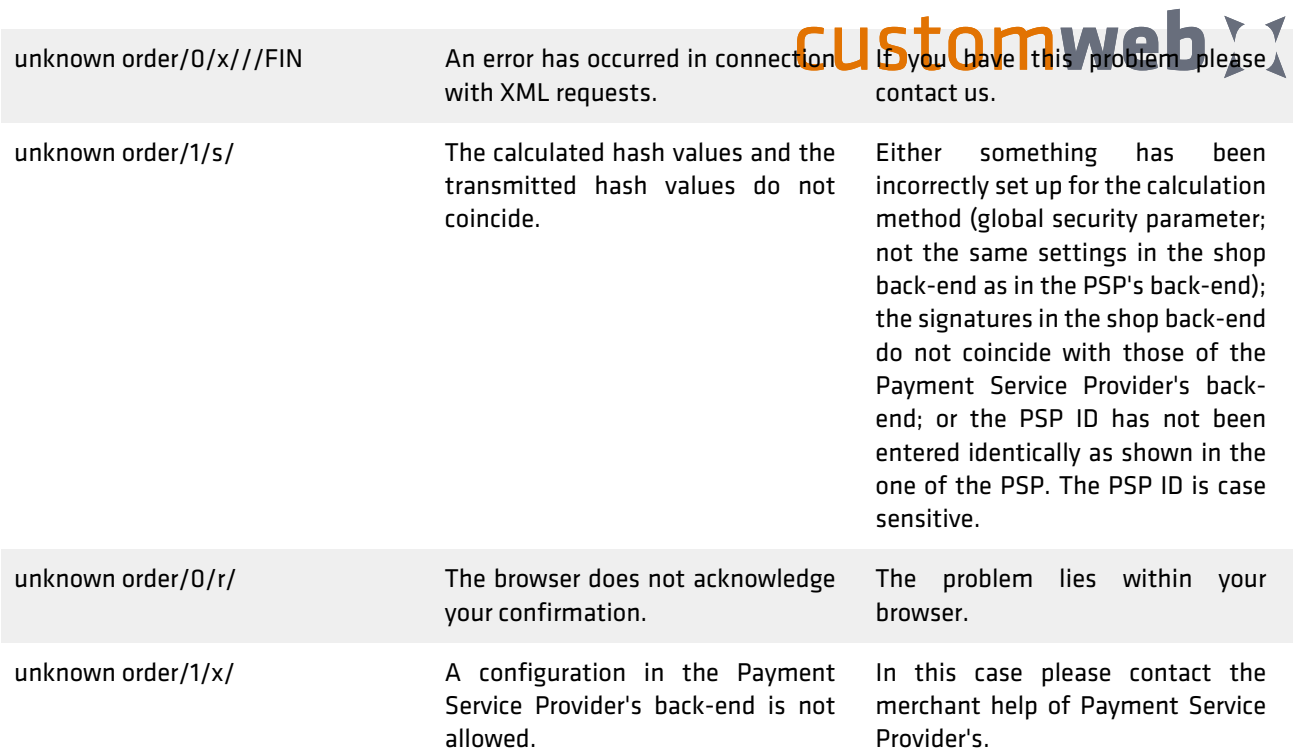

# **Orders aren't registered**

The problem arises with certain server configurations that the order isn't correctly processed after the payment process. This becomes evident especially in cases where, e.g. the shopping cart is not emptied after the order has been affected or no e-mail confirmation is sent out.

The reason for this is that the server blocks the appeal of the PSP server. This can be caused by your Firewall or also through server modules intending to avoid spamming on your website. It may be that the IP address of the Payment Service Provider server is being blocked. Furthermore, it is possible that the User Agent of the Payment Service Provider's server is being blocked.

In order to solve this problem you must make sure that your host configures the Firewall in such a manner that correspondingly and that it doesn't block the IP addresses of the Payment Service Provider's server. You will find the IP addresses in the back-end of your PSP under Support › FAQ › Integration. In order to avoid the blocking of the User Agent you must see with your host if any modules are installed which may block the User Agent. These must then be deactivated.

# **Display Dynamic Template**

In case you have problems with the display of the dynamic template this can have several causes.

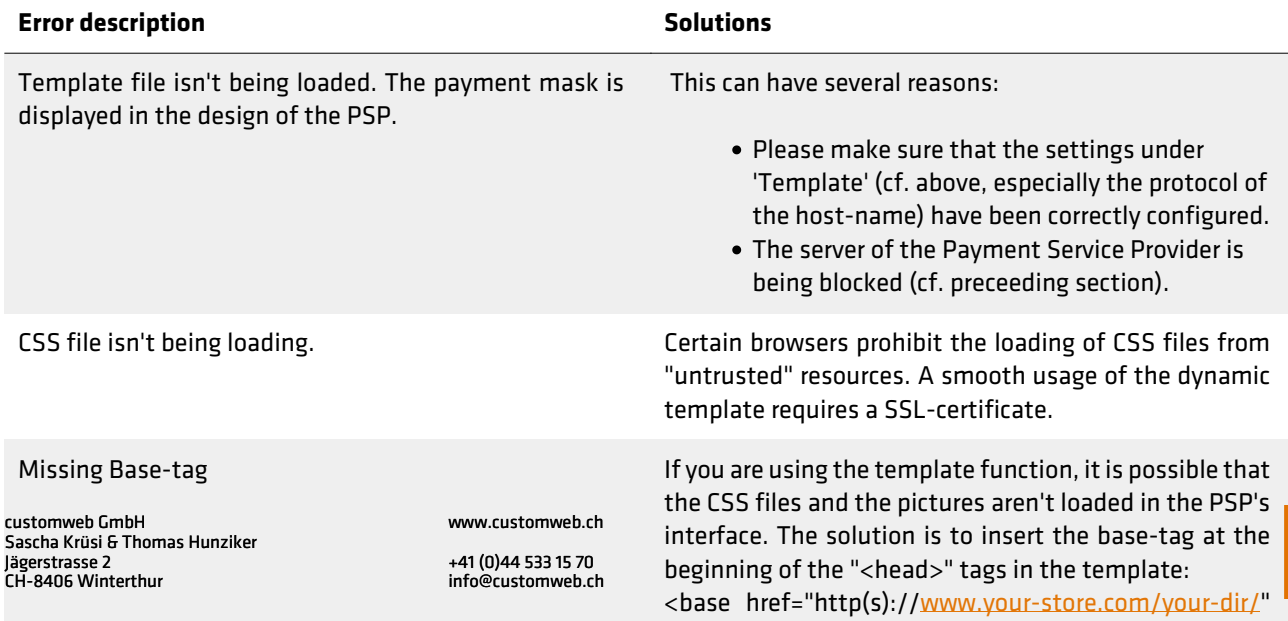

# /> custom**web**

customweb GmbH Sascha Krüsi & Thomas Hunziker Jägerstrasse 2 CH-8406 Winterthur

www.customweb.ch

+41 (0)44 533 15 70 info@customweb.ch